# FRÅGOR OCH SVAR OM

# InfoMentor Hub för grundskolan

På din skola använder pedagoger och skolledare lärplattformen InfoMentor. För elever och vårdnadshavare finns InfoMentor Hub som innehåller funktioner som underlättar din skolvardag. Här har vi samlat vanliga frågor och svar. Har du fler frågor? Vänd dig i första hand till skolans personal eller besök www.infomentor.se.

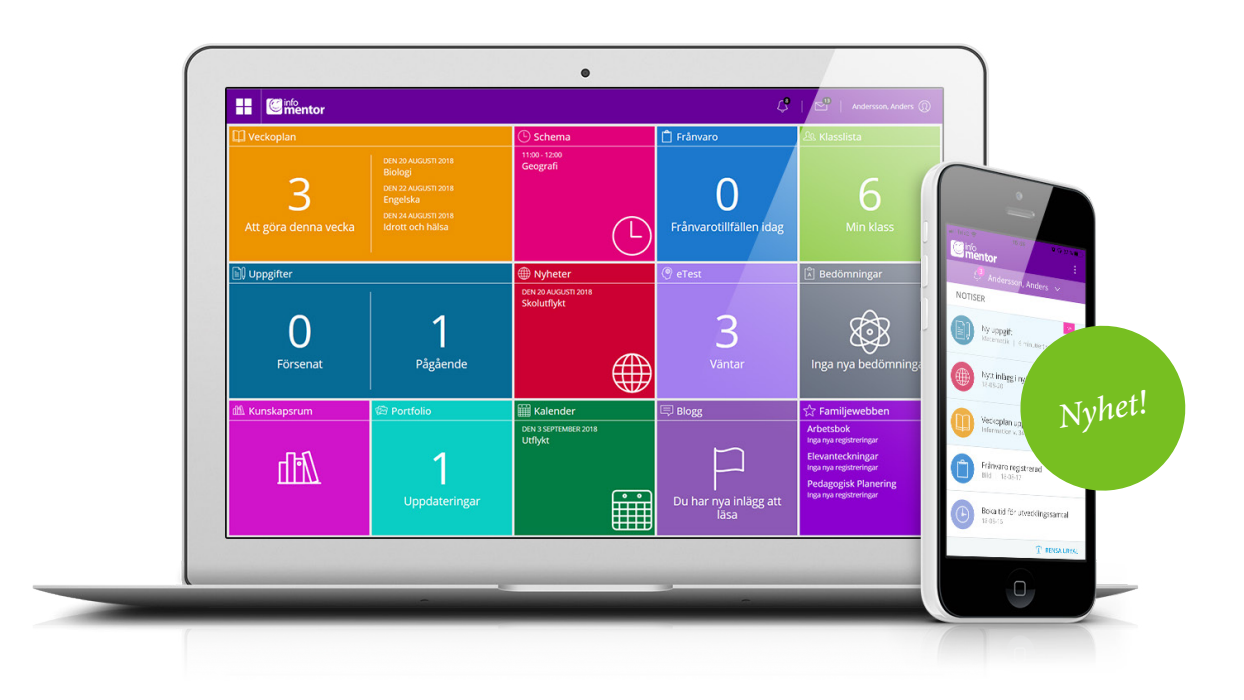

# **1. Hur loggar jag in i InfoMentor Hub?**

Det finns flera olika sätt att logga in i InfoMentor Hub, t ex med användarnamn och lösenord, PIN-kod, BankID och SMS-kod. Det är upp till varje skola/kommun att välja den lösning de vill använda. I vissa fall kan du logga in via kommunens portal. Alternativt går du till *www.infomentor.se* och trycker på "Logga in" till höger på sidan. Om skolan valt att koppla på inloggning med PIN-kod kan du istället välja en fyrsiffrig kod för att logga in. För övriga inloggningssätt – följ de instruktioner du fått från skolan.

# **2. Finns InfoMentor Hub som en app?**

**NYHET!** Jajamen! Appen InfoMentor Hub med notifieringar gör att du kan ha full koll på allt som händer på skolan. En notifiering visas när ny information har publicerats och genom att klicka på respektive notifiering så kommer du till motsvarande plats i InfoMentor Hub. Ha dina inloggningsuppgifter redo och följ instruktionerna för att komma igång.

# **3. Jag har inga inloggningsuppgifter, hur får jag det?** Du får inloggningsuppgifter direkt från skolan.

# **4. Jag har glömt mina inloggningsuppgifter, hur får jag nya?**

Du kan enkelt begära ett nytt lösenord genom att klicka på länken "Glömt lösenord?" på inloggningssidan. Om du har glömt ditt användarnamn så måste du kontakta skolan.

#### **5. Jag har ett jättekrångligt användarnamn, kan jag byta?**

Självklart kan du det! Detta gör du genom att klicka på namnet uppe till höger och därefter gå in på "Ändra användarnamn".

#### **6. Jag kan inte logga in, varför?**

Systemet är känsligt för stora och små bokstäver både i användarnamn och lösenord. Om du har kopierat lösenordet från ett dokument kan det ibland följa med ett mellanslag efter sista bokstaven. Prova att skriva in lösenordet för hand istället.

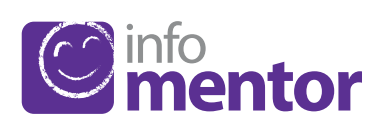

### **7. Hur ser jag om jag har fått en notifiering?**

Notifieringarna syns i ikonen som ser ut som en klocka i den lila menyn högst upp på sidan. En notifiering skickas när ny information har publicerats och genom att klicka på respektive notifiering så kommer du till motsvarande plats i InfoMentor Hub.

#### **8. Jag har fler än ett barn, hur fungerar det då?**

Längst upp till höger i menyn i InfoMentor Hub står namnet på ditt barn. Klicka eller tryck där, så kan du sedan enkelt växla till ditt/dina andra barn.

#### **9. Hur fungerar boxarna?**

Funktionerna på startsidan är indelade i olika boxar som ger dig en snabb överblick över all information. Observera att boxarnas antal beror på vilken funktionalitet din skola har valt att använda och antalet kan därför variera. Klicka eller tryck på en box för att öppna och ta del av innehållet och stäng via ikonen i övre vänstra hörnet.

#### **10. Varför är det tomt i en/flera av boxarna?**

Det beror på att skolan inte har lagt in någon information.

#### **11. Vad innehåller boxarna?**

*Bedömningar* – här visas elevens alla bedömningar. Följande symboler används i skriftligt omdöme:

Λ Riskerar att inte uppfylla kunskapskravet.

Har i nuläget förväntade kunskaper för kunskapskravet.

Har uppfyllt kunskapskravet.

Den röda symbolen innebär att eleven behöver extra stöd för att uppfylla kunskapskravet. Det är då skolans ansvar att utreda vilka stödåtgärder som behövs för att hjälpa eleven.

Den gula symbolen innebär att eleven uppfyller det krav som lärarna har satt upp för den aktuella terminen/årskursen i sin planering av undervisningen, men att eleven ännu inte uppfyllt det nationellt fastställda kunskapskravet som gäller för år 3, 6 eller 9.

Den gröna symbolen innebär att eleven har uppfyllt det nationellt fastställda kunskapskravet för år 3, år 6 eller år 9 och arbetar vidare mot nästa nivå.

Om ett kunskapskrav inte är bedömt med en symbol innebär det att kunskapskravet ännu inte behandlats i undervisningen.

*Blogg* – här kan både eleven och vårdnadshavaren läsa lärarens inlägg och eleven kan även kommentera inläggen.

*eTest* – denna box syns enbart för eleven och innehåller digitala prov som läraren kan lägga ut.

*Familjewebben* – denna box är en genväg till gamla Familjewebben där vårdnadshavaren till exempel kan ta del av IUP/ Planeringar, åtgärdsprogram och elevanteckningar.

*Fritidshem* – här kan vårdnadshavaren registrera, se och ändra elevens tider samt lägga till en kommentar.

*Frånvaro* – i denna box visas all frånvaro. Här kan vårdnadshavaren rapportera om eleven är frånvarande idag eller i morgon.

Vårdnadshavaren kan även rapportera frånvaro för del av dag mot elevens schema (fungerar enbart om skolan har schema i InfoMentor.)

*Kalender* – här finns skolans kalender med information om exempelvis studiedagar, terminstider eller nationella prov.

*Klasslista* – här finns klasslistan med kontaktuppgifter och man kan skicka e-post till vårdnadshavare och klassföreståndare. Vårdnadshavaren kan själv ställa in vilka kontaktuppgifter som ska synas.

*Kunskapsrum* – här syns de kunskapsrum som eleven har tillgång till och här samlar läraren all information till undervisningen.

*Nyheter* – här visas de nyheter som skolan har publicerat.

*Portfolio* – här syns de filer som skolan sparat på eleven.

*Schema* – här syns elevens schema och man kan enkelt välja t ex vilken dag eller vecka man vill titta på.

*Uppgifter* – här visas elevens uppgifter och här kan eleven kommunicera med sin lärare kring uppgifterna.

*Utvecklingssamtal* – denna box syns enbart för vårdnadshavaren och visas enbart när det finns bokningsbara tider för utvecklingssamtal för eleven. När man har bokat en tid så visas den direkt på startsidan. Men det går även att gå in i boxen för att se, ändra eller avboka en bokad tid.

*Veckoplan* – här finns en översikt över vad som händer vecka för vecka med veckobrev, information och läxor.

#### **12. Hur rapporterar jag frånvaro?**

Om du är vårdnadshavare kan du rapportera frånvaro genom att klicka eller trycka på boxen "Frånvaro", och därefter på knappen som heter "Rapportera frånvaro". Här kan du rapportera om ditt barn är frånvarande idag eller i morgon. Du kan även rapportera frånvaro för del av dag mot elevens schema (fungerar enbart om skolan har schema i InfoMentor.)

#### **13. När måste jag gå in i familjewebben?**  *(Gäller bara om du har den lila boxen.)*

InfoMentor Hub innehåller det mesta du behöver, men all funktionalitet från familjewebben finns inte med. Klicka eller tryck på den lila boxen så kommer du till familjewebben och kan t ex ta del av IUP/Planeringar, åtgärdsprogram och elevanteckningar.

#### **14. Fungerar InfoMentor Hub i alla webbläsare?**

InfoMentor Hub bygger på den senaste tekniken och det innebär att du måste ha en uppdaterad version av din webbläsare för att komma åt all funktionalitet.

#### **15. Är informationen säkert lagrad?**

Ja, all information lagras säkert. Informationen skickas krypterad över internet och servrarna som informationen lagras i står i väl bevakade och skyddade driftcentraler. Du kan bidra till att upprätthålla säkerheten genom att använda ett starkt lösenord innehållande tecken, siffror och bokstäver och hålla detta lösenord hemligt.

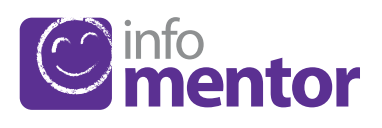